# The Center for Teaching, Learning, & Technology

Instructional Technology Workshops

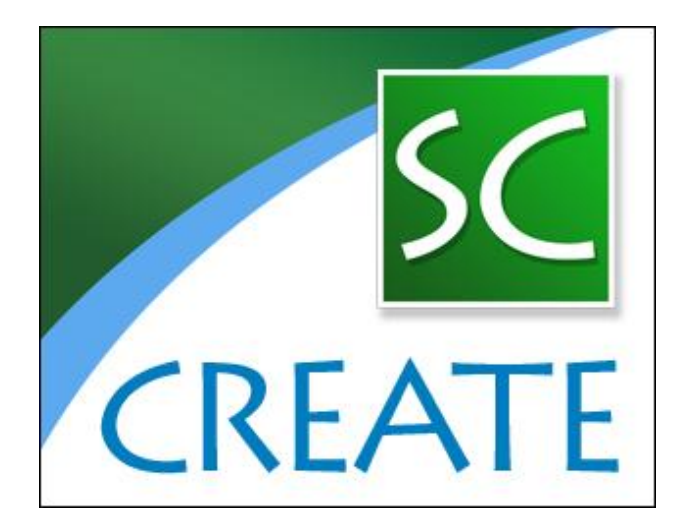

Softchalk Create 8

Albert Robinson / Delwar Sayeed

Faculty and Staff Development Programs

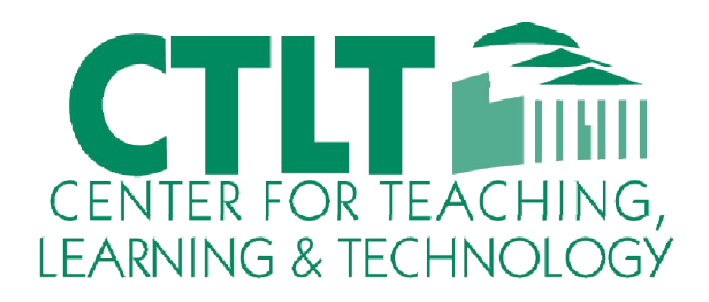

Colston Hall Room 226 718-289-5100 ext. 3142

#### WORKSHOP OUTLINE

- Getting Started
- Create a New Lesson / Create a Multi-page Lesson
- Style a Lesson
- Save a Lesson
- Preview a Lesson
- Open a Lesson
- Rename a Lesson
- Back Up a Lesson and Select a Previous Revision
- Sidebars
- Table of Contents
- Insert and Remove a Hyperlink
- Insert a Hyperlink to another File
- Internal Links (Bookmarks)
- Insert an Image
- Insert Media (Sound, Animation or Video)
- Insert Text Annotations (TextPoppers)
- Insert Quiz Items, Activities, Widgets and iFrames
- Spell Checker
- Find or Replace
- Nested List
- Distribute or Project a Lesson

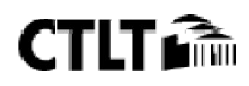

# Upload to Blackboard 9.1 in Standard Zip Format

#### In SoftChalk: Package a Lesson

1. Within your lesson in *SoftChalk Create*, choose File/Package Lesson. Under Package type, choose Standard Zip. Under Track score using choose None (see below).

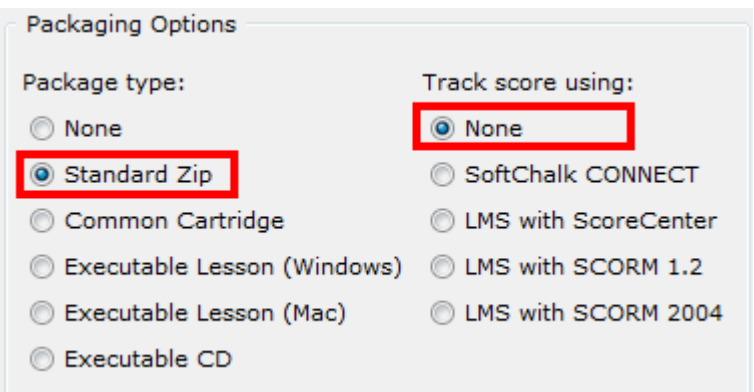

Within your lesson in *SoftChalk 6 or lower*, choose File/Package Lesson/Zip Format. (If this option is disabled, then save your lesson or open a lesson.)

2. Your packaged file has your lesson name with a .zip extension. (If your file extensions are not showing, you will not see the .zip at the end of the filename. Look for a folder with a zipper icon with your lesson name.) *This zip file is located within your lesson folder*. Notice the *eye\_anatomy.zip* file in the image below.

e eye anatomy.html eye\_anatomy.zip eye\_anatomy\_dummy.html

## In Blackboard: Upload a Standard Zip File

After packaging your lesson within SoftChalk (see the previous section), then you're ready to upload the lesson zip file into Blackboard.

- 1. Log into your Blackboard account.
- 2. Select the course that you want to add the lesson into.

3. On the left-hand side under Control Panel click Content Collection. (Content Collection might be a tab on the top of the screen). (Or under Control Panel click Files.) To the right of the word Content Collection (or Files). Click the arrow.

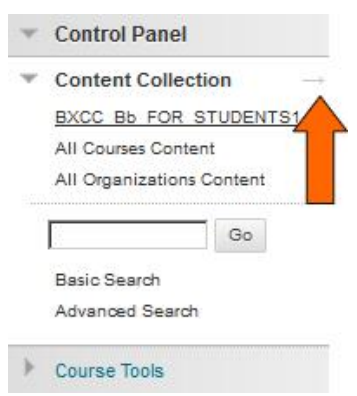

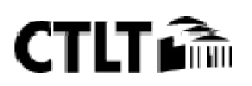

#### Softchalk Create

4. Click Create Folder (a new folder is needed for every Zip file). Type a folder name and click Submit (see below).

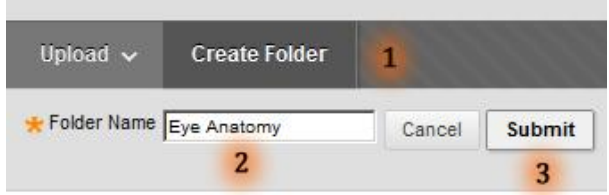

5. Locate the folder (if it does not display, you will need to click Show All at the bottom of the screen or search page by page). Click the folder name to open it (see below).

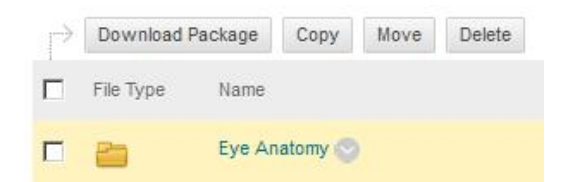

6. Click from the Upload dropdown menu select Upload Zip Package (see below).

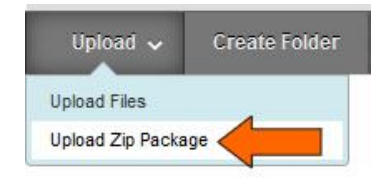

## 7. Under File, click Browse (see below).

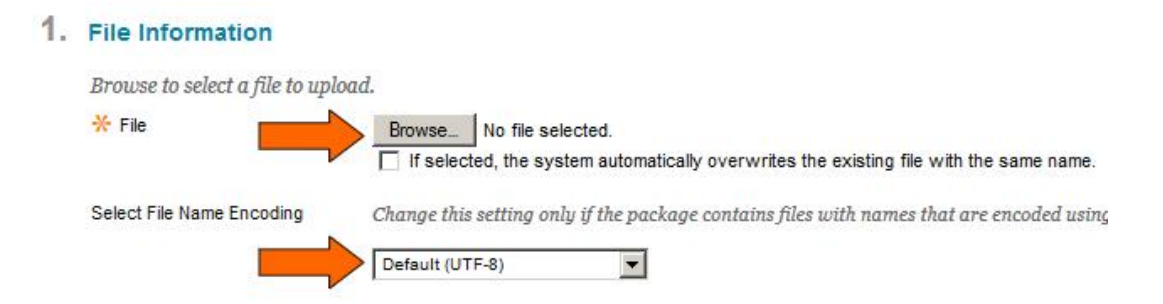

8. Navigate to your lesson folder and open it. Click on your .zip file to select it and click **Open**.

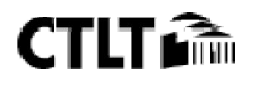

#### Softchalk Create

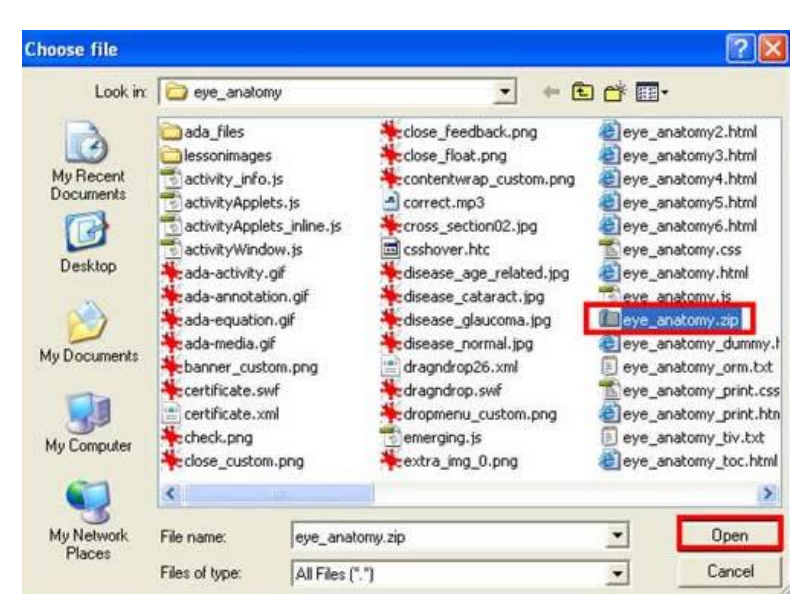

9. Leave the File Name Encoding at Default (UTF-8).

#### 10. Click Submit.

11. At the top left select a content area such as **Course Documents** (see below). In case you don't see the left panel below, click the expand arrow at the left of the screen to see the panel.

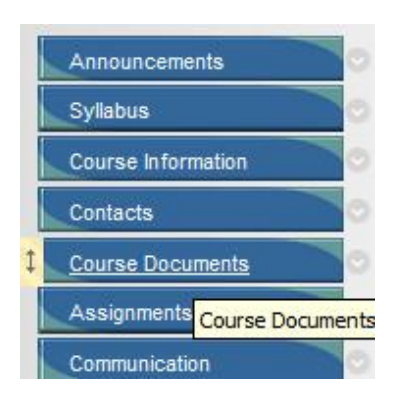

## 12. Click Build Content and select Item (see below).

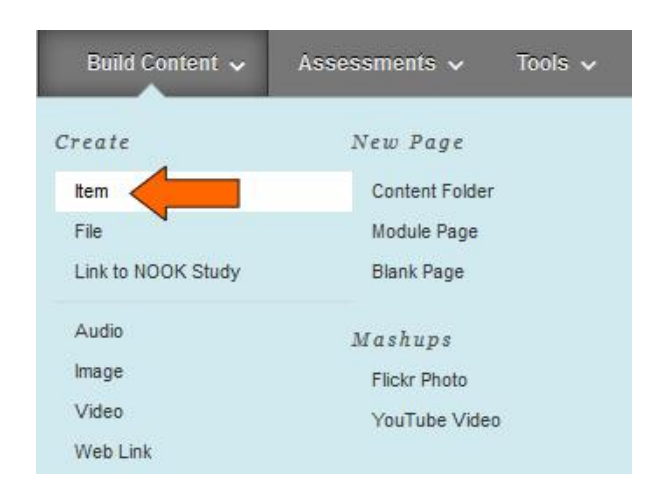

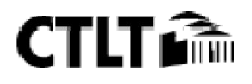

13. Enter a **Name** for the content (see below).

1

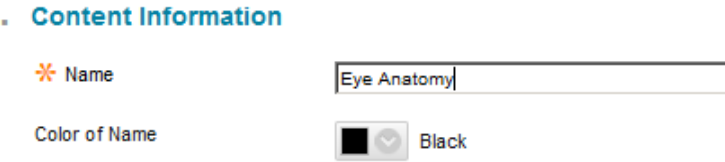

14. Under Attachments, click Browse Course (or Browse Files) (see below).

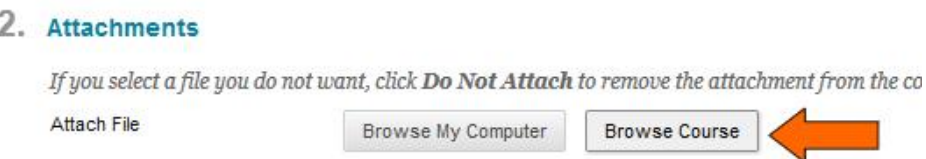

15. Click the folder name where you uploaded your .zip file (see below). (Do NOT click on the checkbox beside the folder name.)

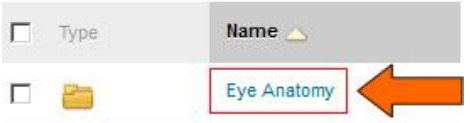

16. Select the checkbox beside index.html (see below).

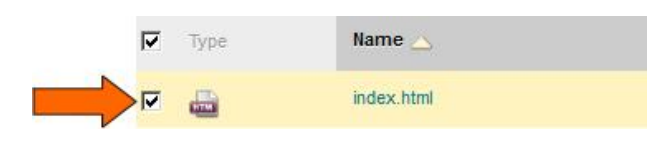

17. Scroll down and click Submit.

18. If you get a message screen, "Making this selection will give explicit Read permission for this item to: members of this course or organization" click OK.

19. Scroll down and click Submit.

## In Blackboard: View Your Lesson

Click on the link to your lesson (see below).

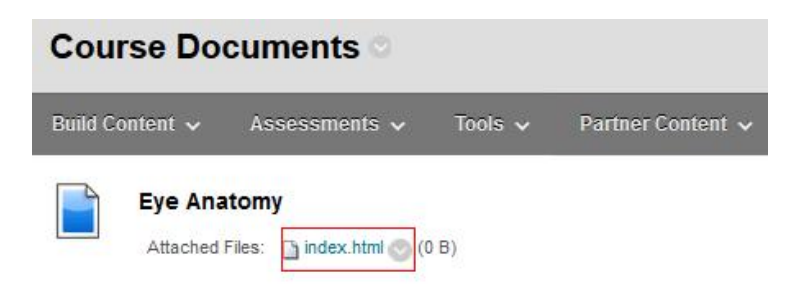

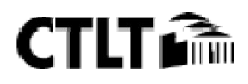